## **How to Create an Account with the Neighborhood Resource Center's Citizen Access**

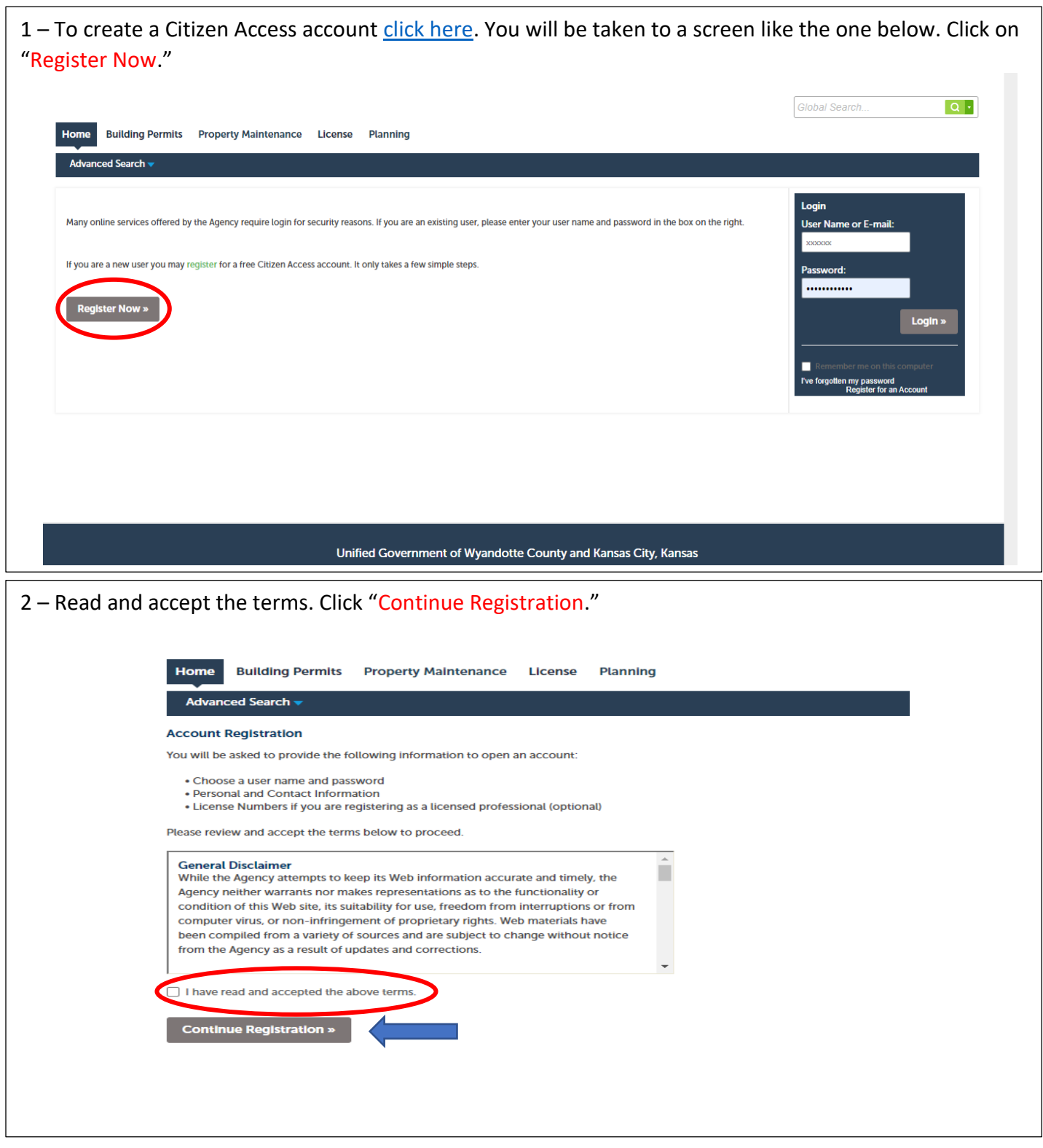

3 - Create a Username. Your username needs to be 4 to 32 characters long. It may contain letters, numbers, and special characters.

Enter your email address.

Create a password. Your password needs to be 8 to 20 characters. It may contain letters and numbers. Enter the same password again.

Create a security question. Enter an answer to your security questions (20 characters max).

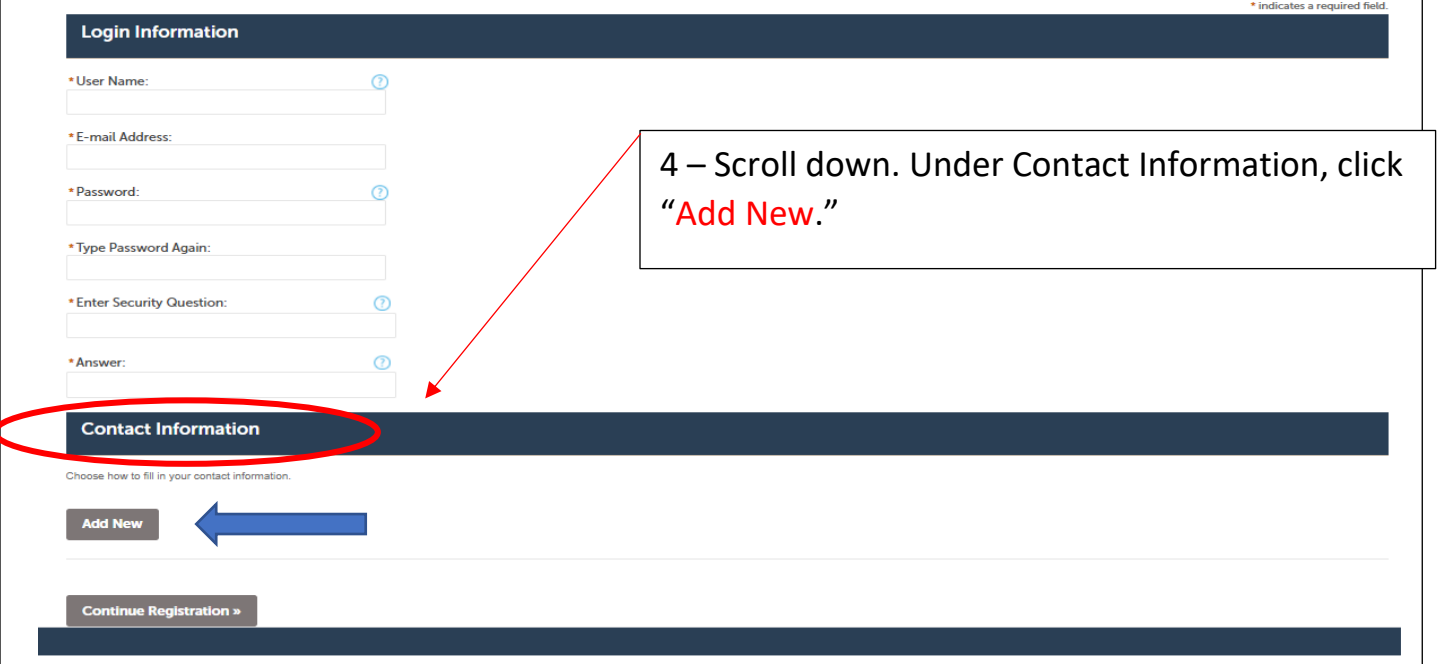

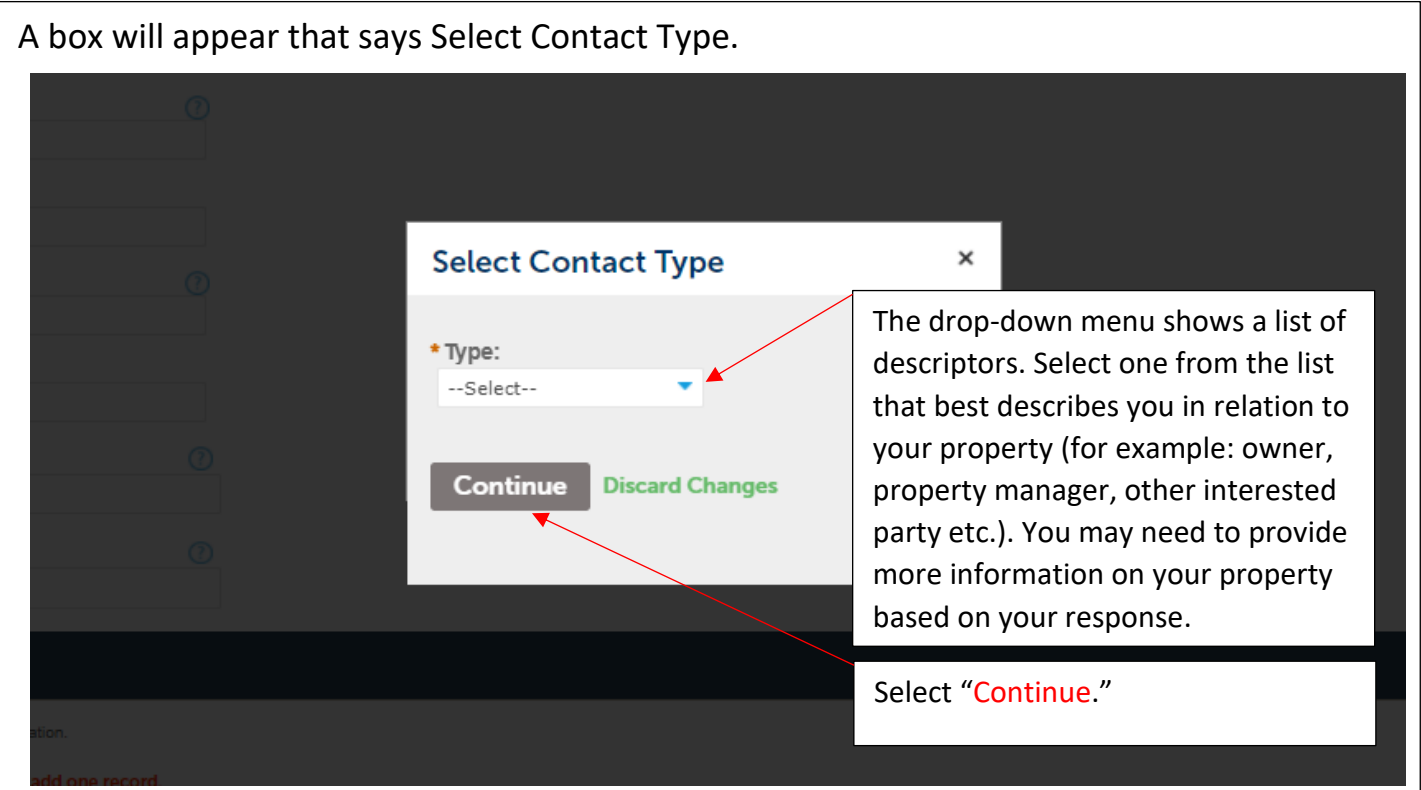

5 – Another box will open. Enter your contact information including name, address, etc. All fields noted with a red asterisk \* are required fields. Please include your phone number in case we need to contact you. Click "Continue" once you've finished. rmits Property Maintenance License Planning **Contact Information** × \* First: Middle: \* Last: Name of Business: Country: United States  $\bar{\mathbf{v}}$ \*Address Line 1: \* City: \*State: --Select-- $*$  Zip: Home Phone: Work Phone: Mobile Phone: Fax: 6 – You will be taken back to the screen with your Login and Contact information where everything will now be filled in. Click "Continue Registration." **Login Information** \* User Name:  $\overline{C}$ \* E-mail Address: 7 – You will now have successfully created an account! Write down your username and password information \* Password: Œ ............ for future use. \* Type Password Again: ........... \* Enter Security Question:  $\odot$ \* Answer  $\sigma$ **Contact Information** ose how to fill in your contact information. Contact added successfully. obile Phone rk Phone: **Continue Registration »** 

## How to Register a Vacant Private Property

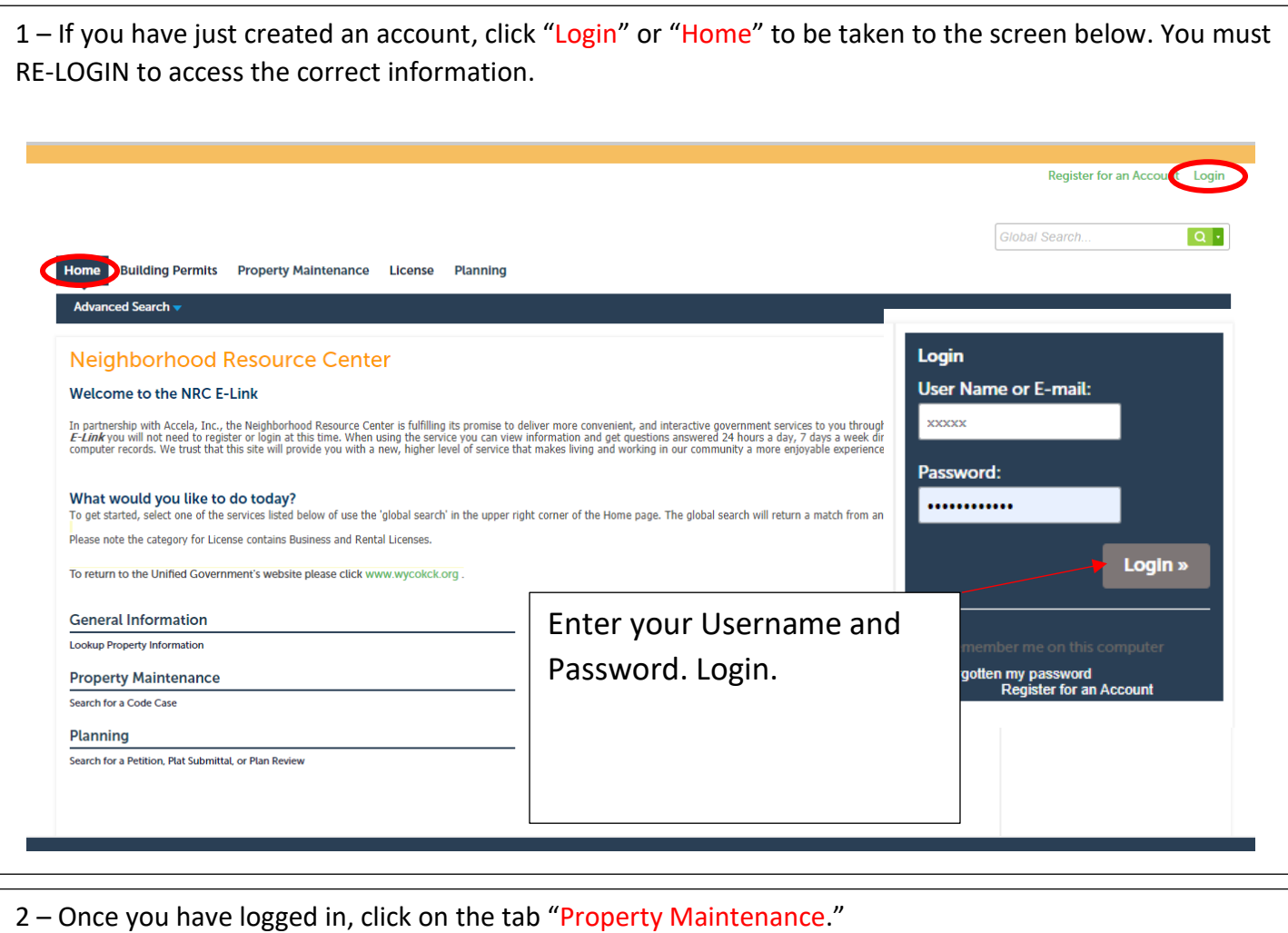

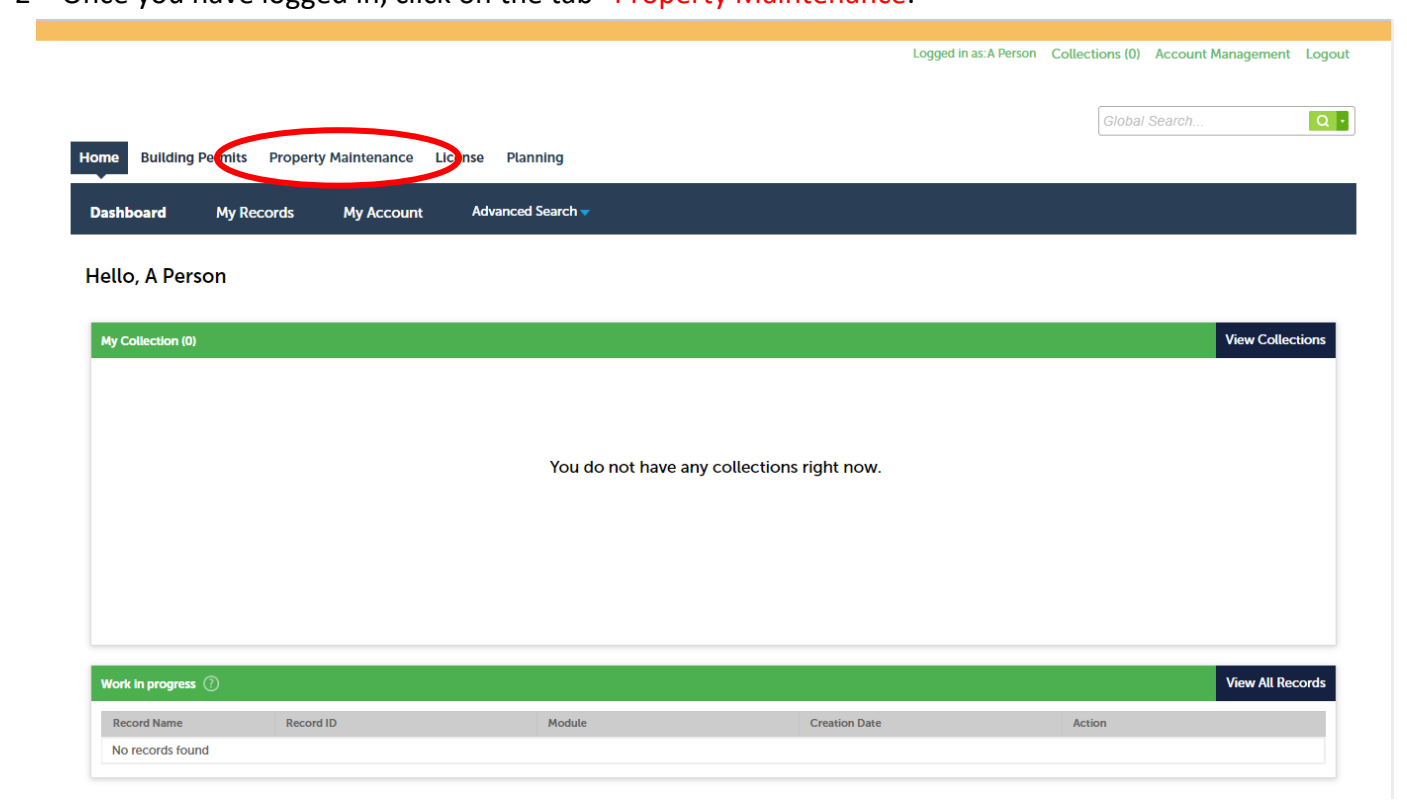

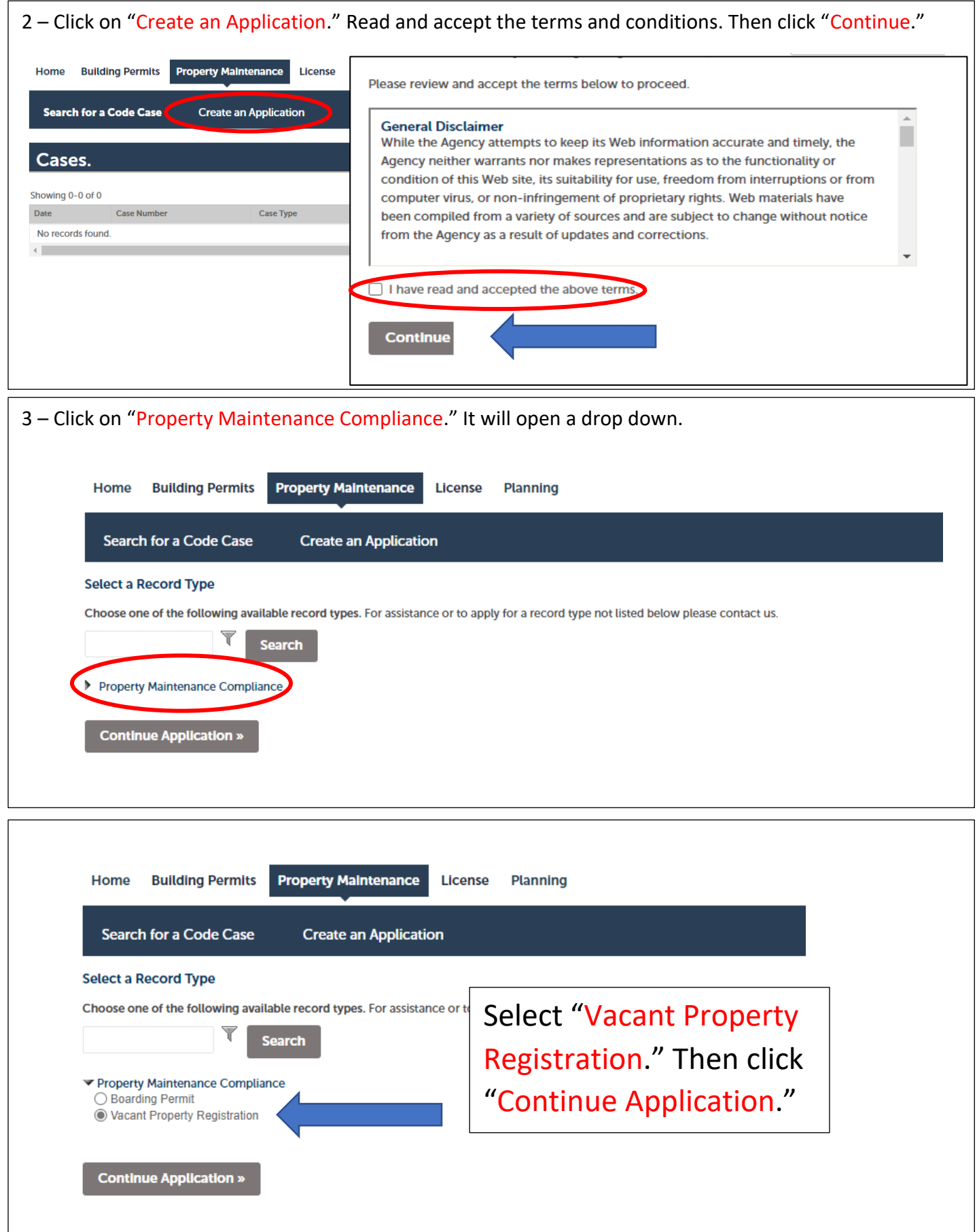

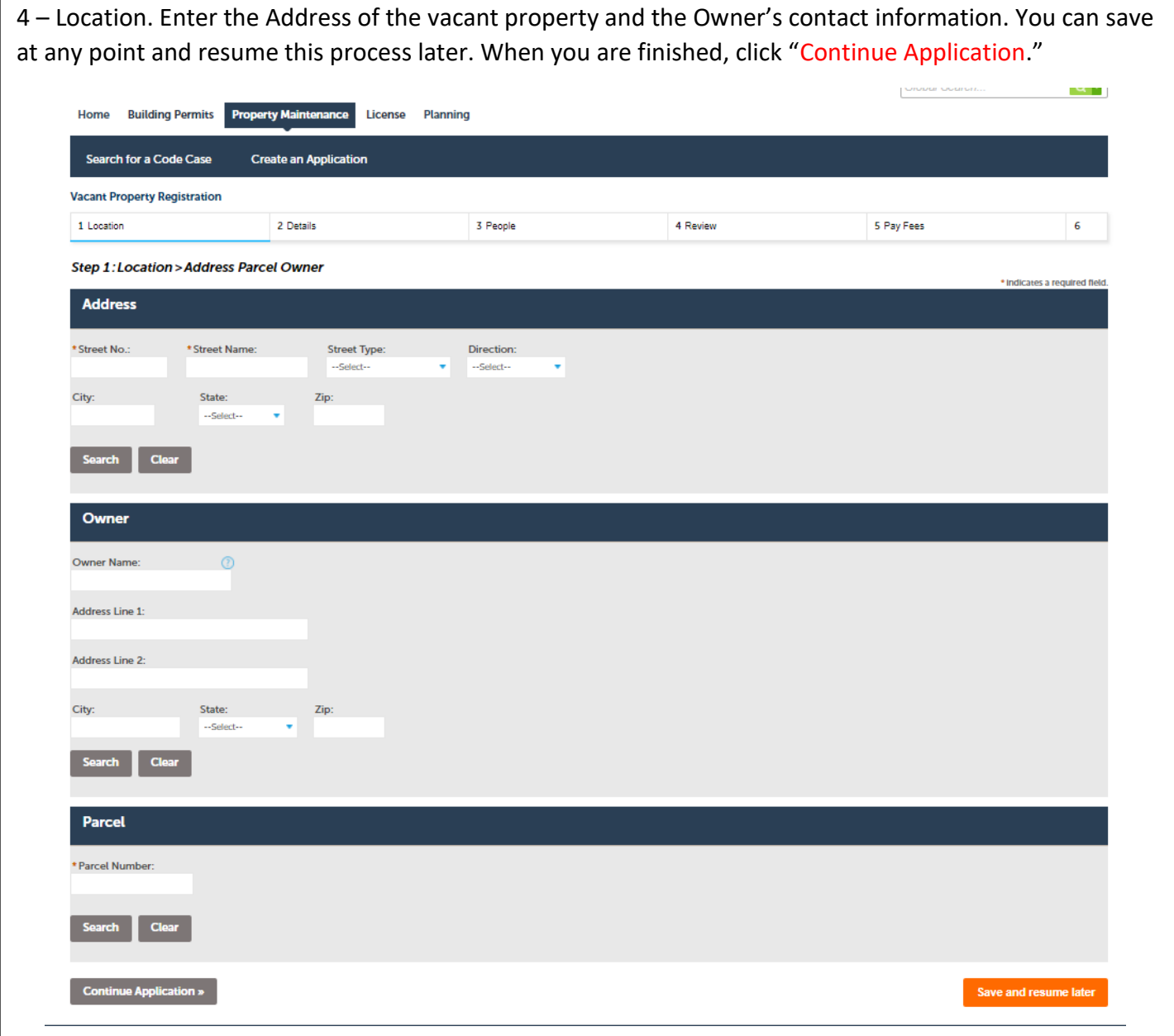

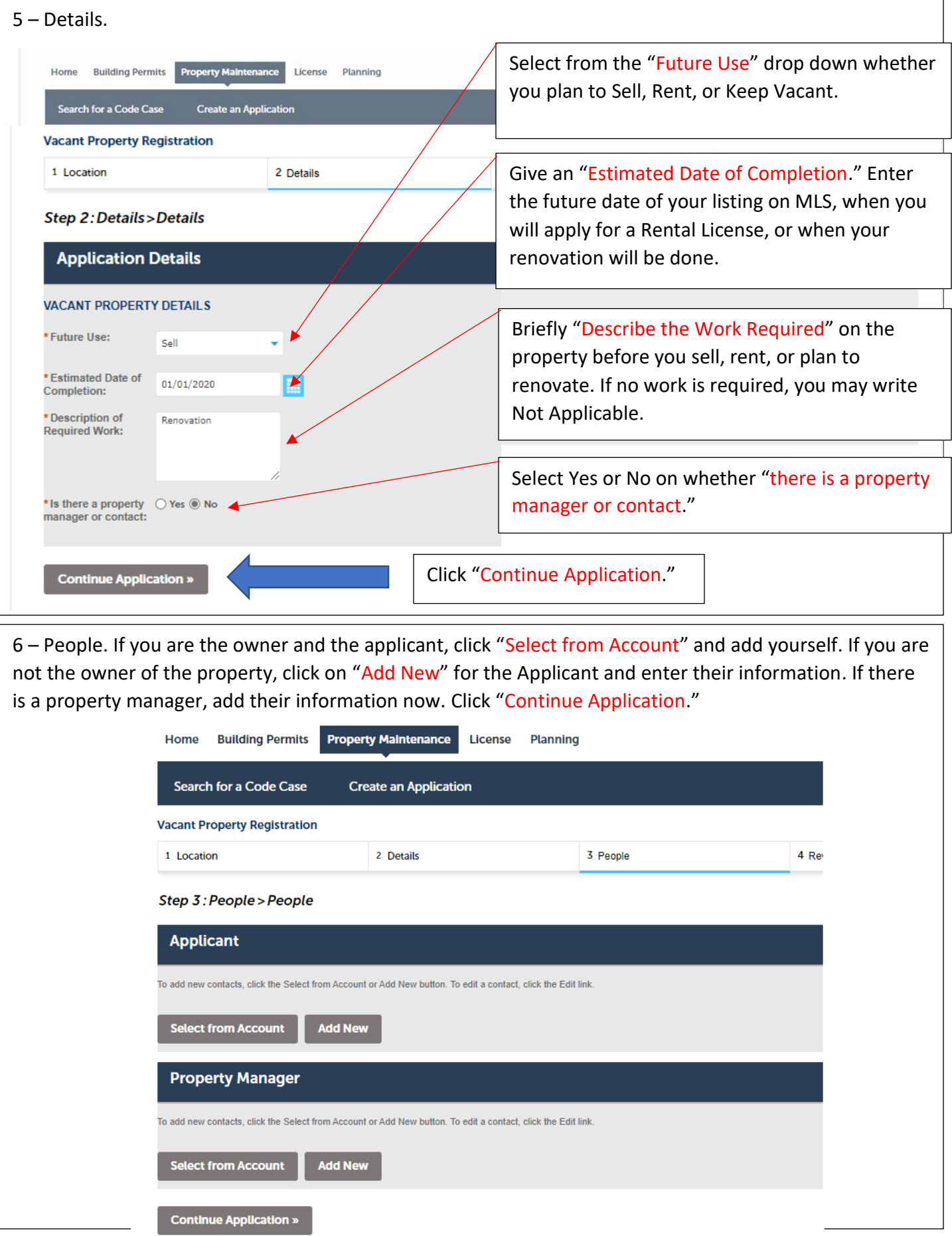

Page 8/9

your

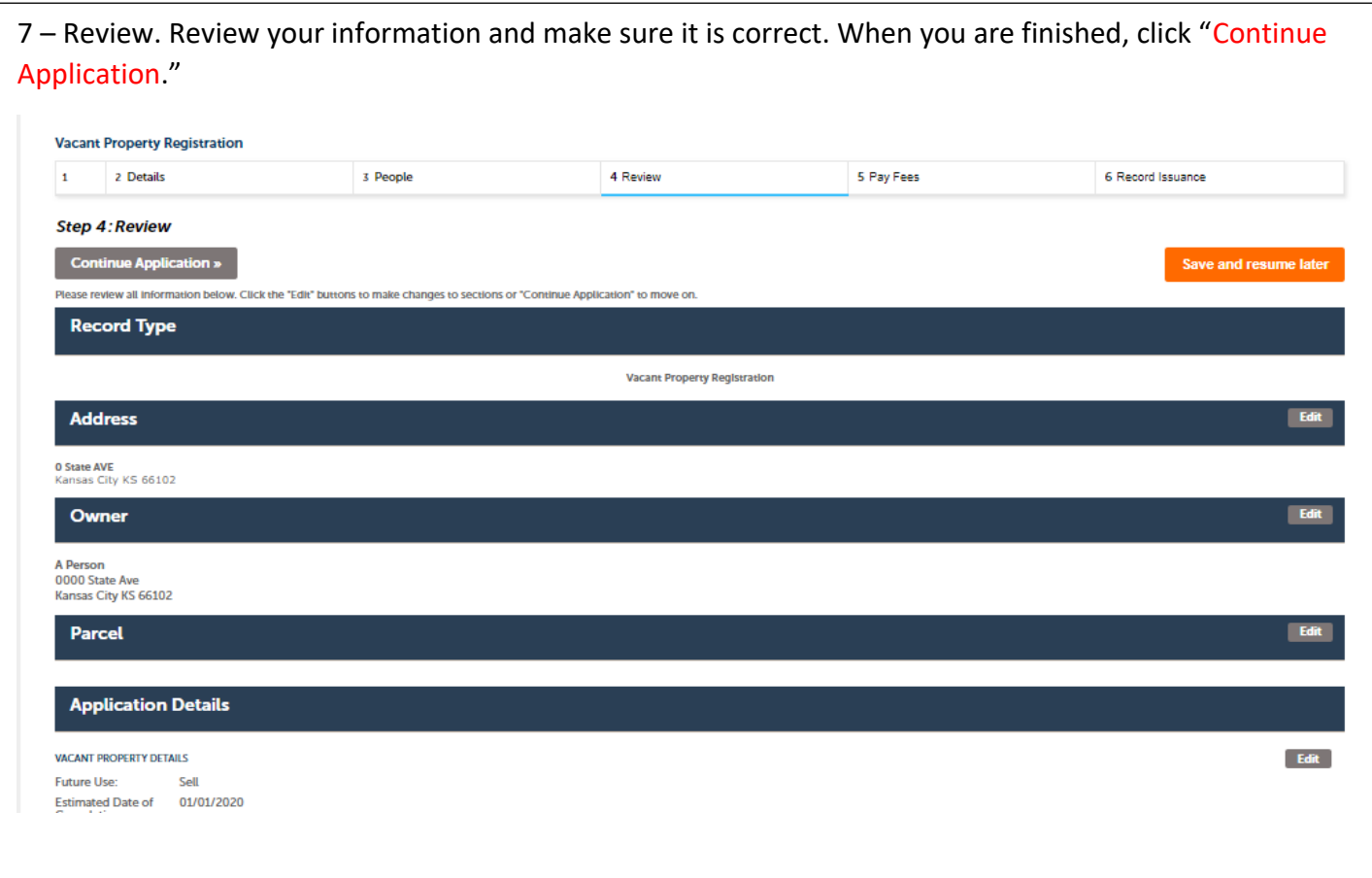

8 – Pay Fees. The registration fee is \$200.00 annually plus any applicable fees. Click "Continue Application." Choose a payment option and click "Submit Payment."

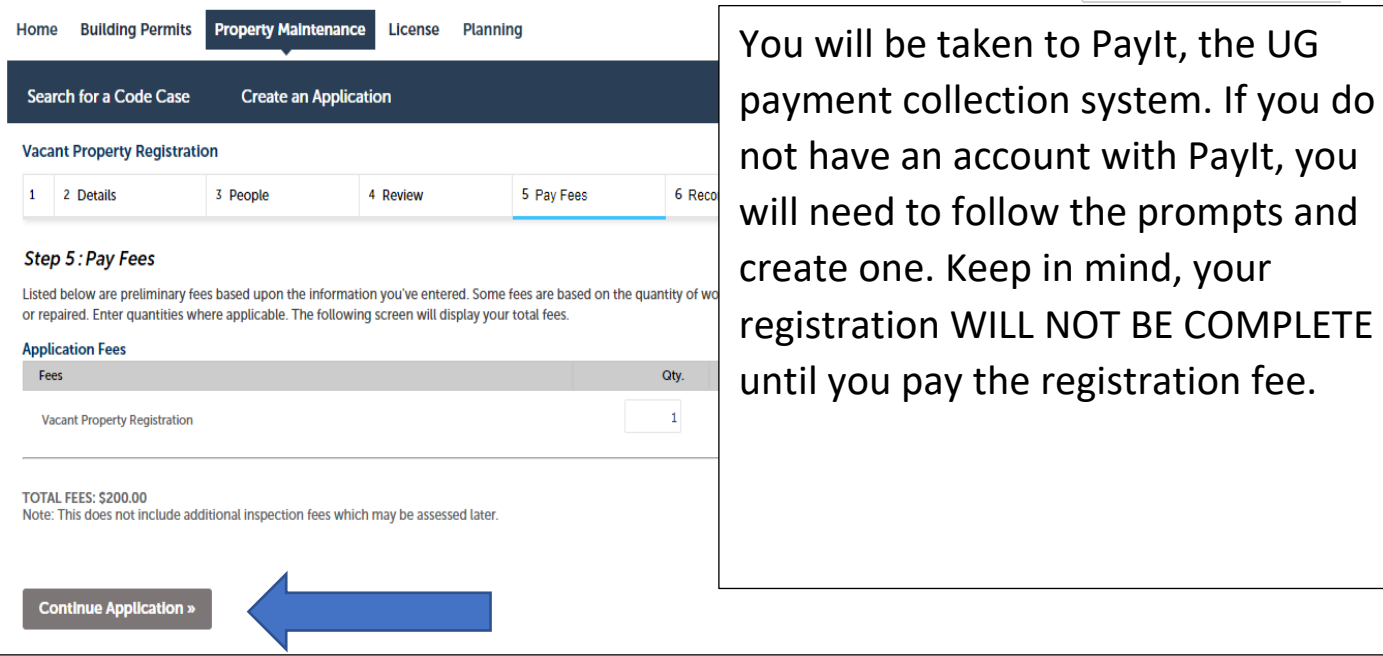

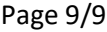

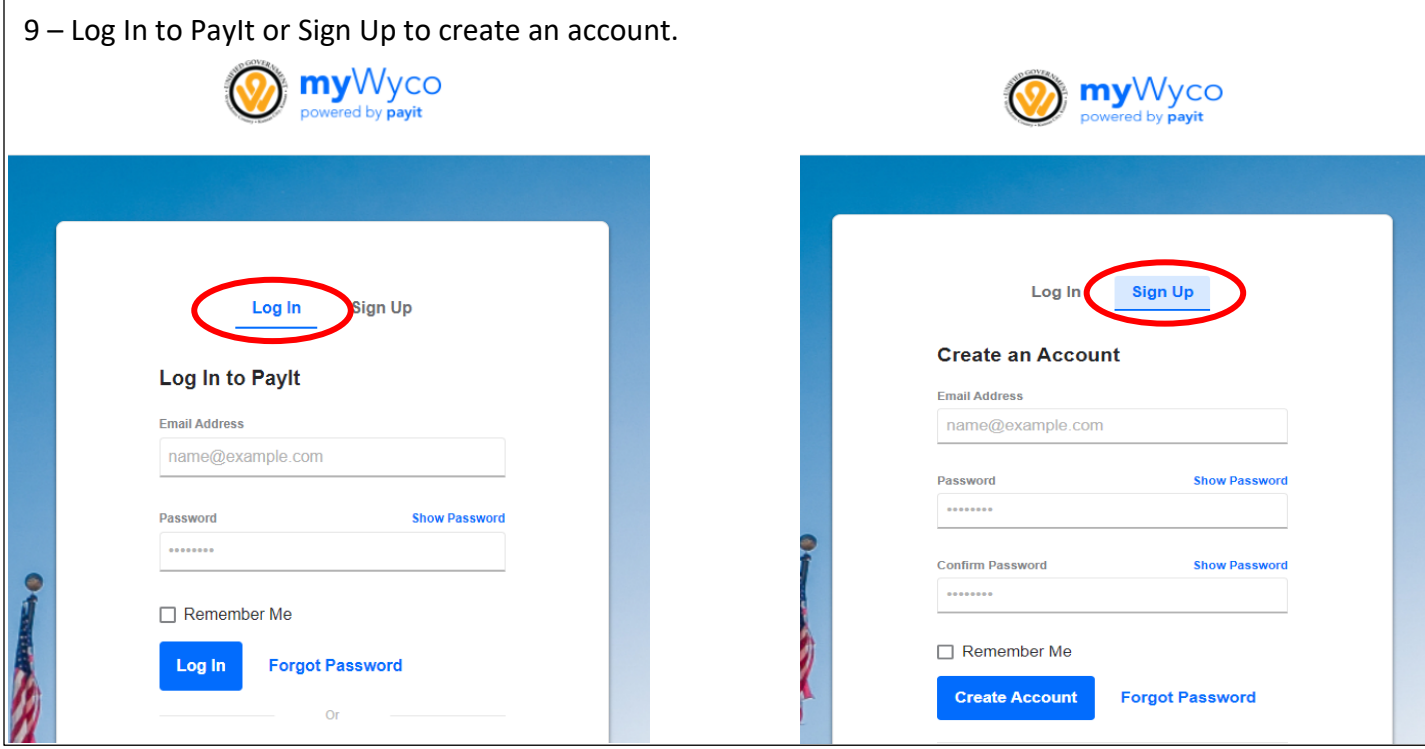

10 – Once logged in, you will be given your "Payment Summary." Add your payment method and click "Pay" to complete the transaction. Credit/debit cards and payments through a bank account are acceptable. If you choose to pay with a credit or debit card, a processing fee of 2.5% of the amount being paid will be added to the amount charged to your credit or debit card.

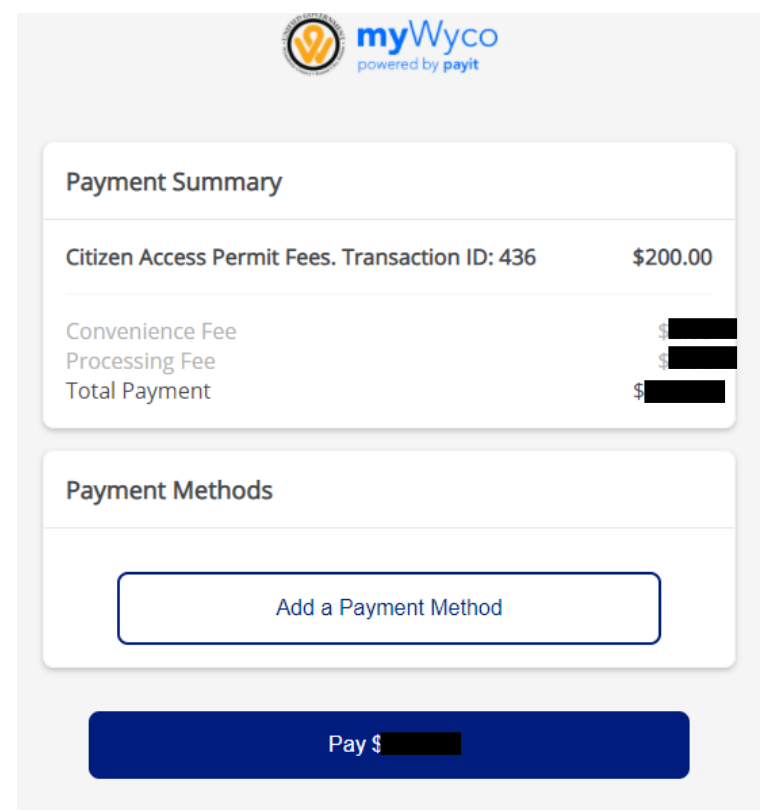

11 – Once you have paid, a "Registration Issuance" (a system generated registration number and receipt/certificate) will be available to you to save and/or print for your records.

If you have any questions or need assistance, please email [VPRegistration@wycokck.org](mailto:VPRegistration@wycokck.org) or call (913) 573-5877.